## South Dakota State Data Conference Pierre SD October 13, 2017

## Preparing Census data for use in Tableau

## David Schuler

Data Dissemination Specialist

Data Dissemination Branch Customer Liaison Marketing and Services Office Communications Directorate Bureau of Census U.S. Department of Commerce Geneva, IL. [david.f.schuler@census.gov](mailto:david.f.schuler@census.gov) (C) 312-636-2552

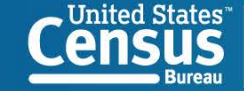

# **21st Century Expectation: Anywhere, Anytime Access**

# **Meet users' expectations:**

- 24/7 access to data
- Easy Access
- **Timely**
- Relevant

# Census.Gov

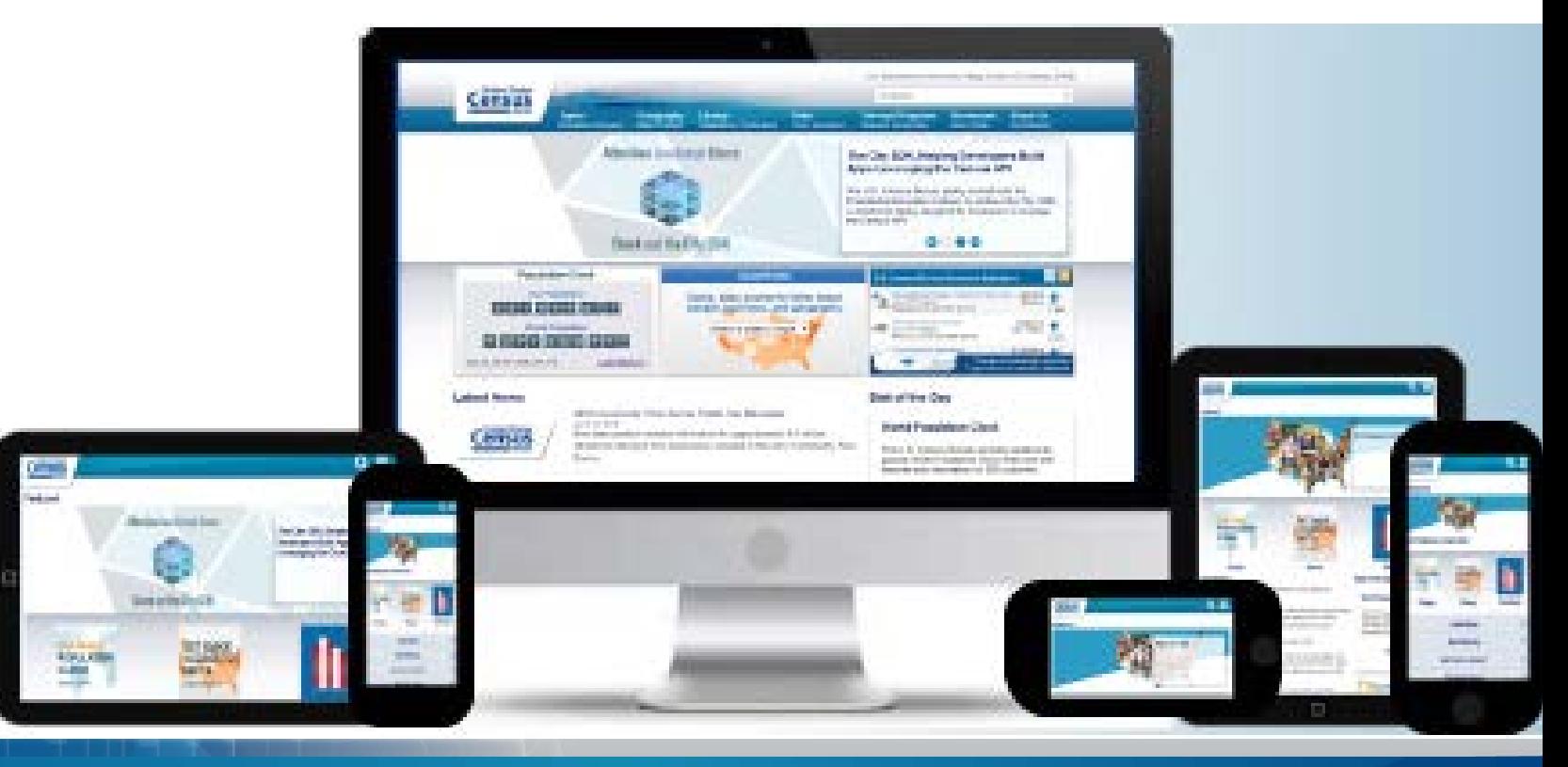

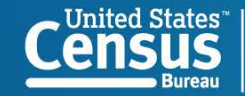

Data available in American FactFinder

**American Community Survey American Housing Survey Annual Survey of Manufactures Business Patterns Nonemployer Statistics Annual Surveys of Governments Census of Governments Commodity Flow Survey Decennial Census Decennial Census of the Island Areas** (American Samoa, the Commonwealth of the Northern Mariana Islands, Guam, and the U.S. Virgin Islands) **Economic Census Economic Census of the Island Areas Survey of Business Owners Equal Employment Opportunity (EEO) Tabulation Population Estimates Program Puerto Rico Community Survey**

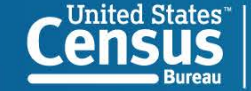

## Getting and formatting Decennial Data

**P13 MEDIAN AGE BY SEX Universe: Total population 2010 Census Summary File 1**

*From [<https://factfinder.census.gov/faces/tableservices/jsf/pages/productview.xhtml?pid=DEC\\_10\\_SF1\\_P13&prodType=table](https://factfinder.census.gov/faces/tableservices/jsf/pages/productview.xhtml?pid=DEC_10_SF1_P13&prodType=table)>* 

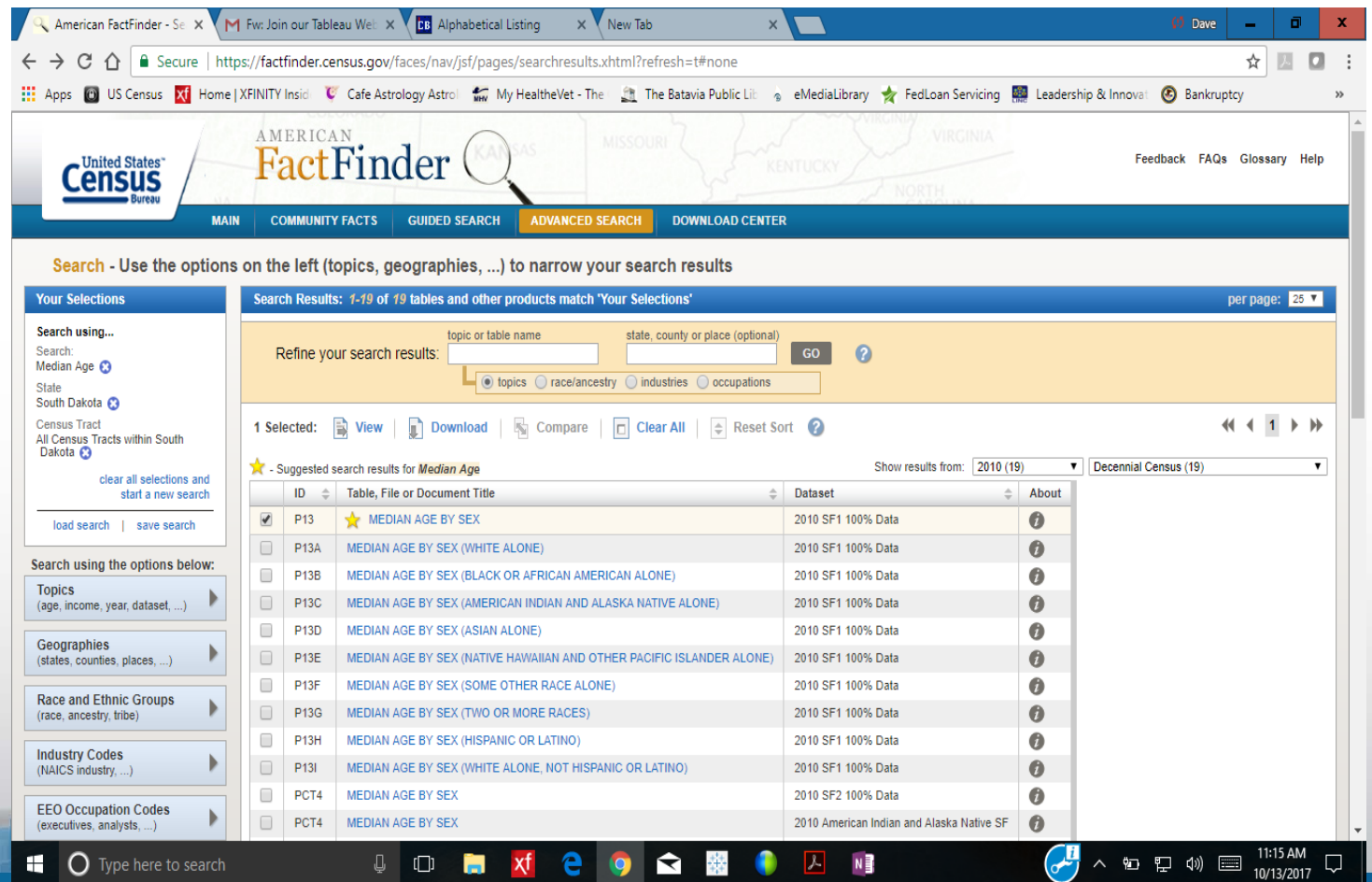

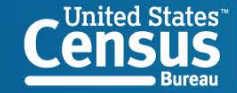

Format Table with modify to only bring in useful data.

Transpose the Data

For purposes of this exercise remove any 0 values (empty tracts) Remove males and females

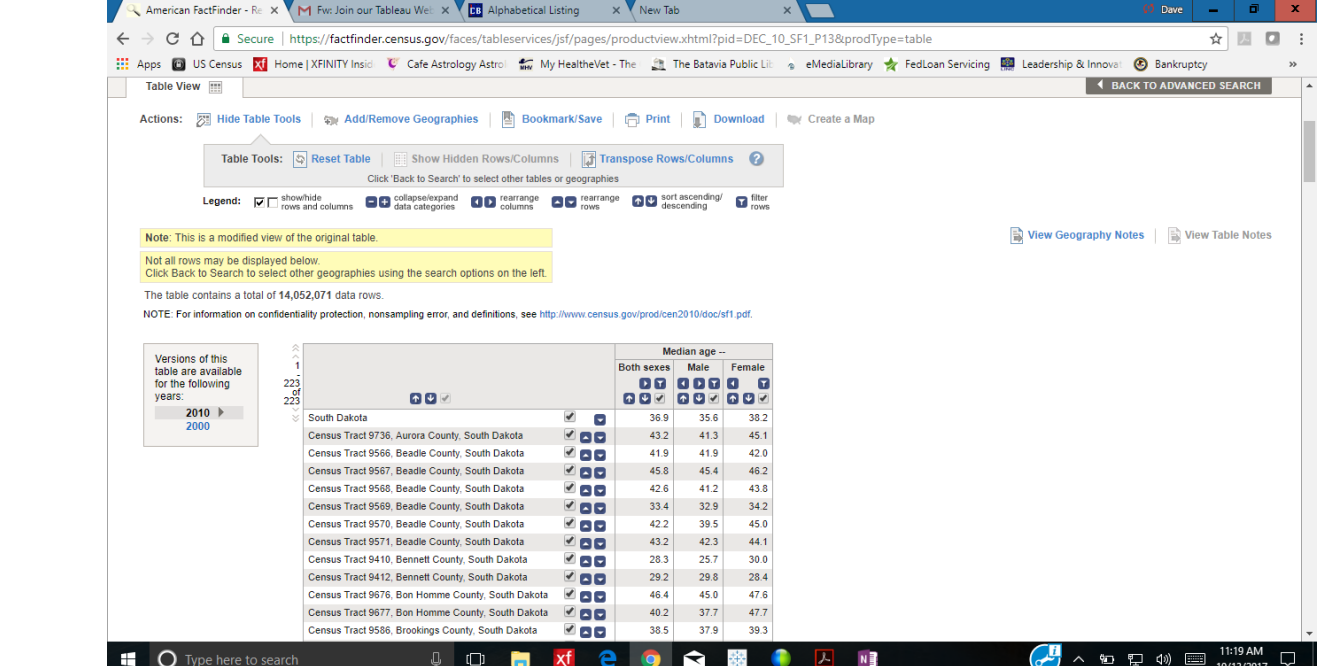

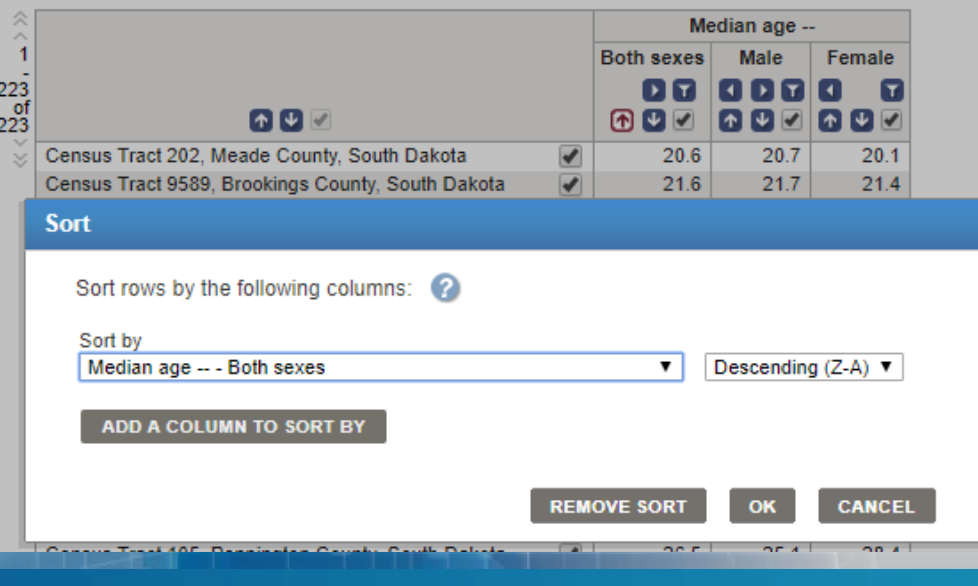

Sort Med age both sexes Census Tract 202, Meade County, South Dakota 20.6

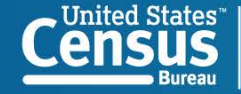

Download the table (not in the presentation format)

Prepare Excel CVS file for Tableau Expand columns Delete First header row Tableau does not like multiple header rows

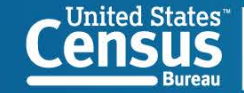

2 key header columns That say the same thing that link to Shape file

Use the first column with US in the data

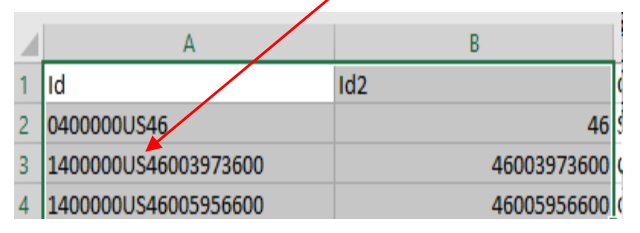

### Save as an excel workbook

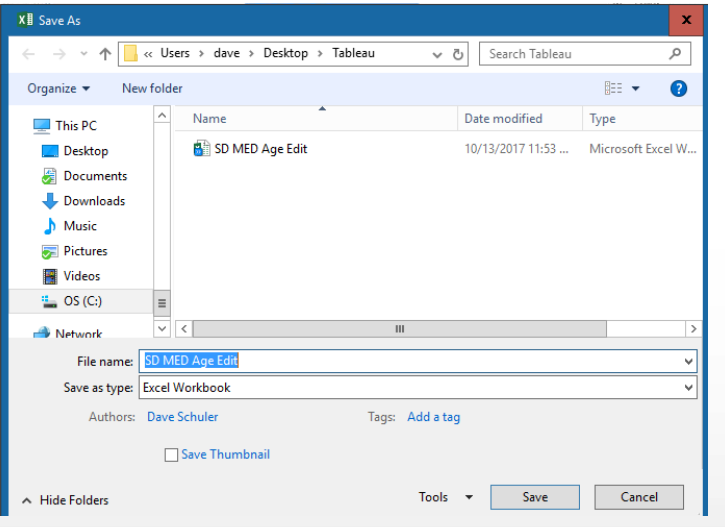

## Create a map from AFF table view Notice create a map is not highlighted

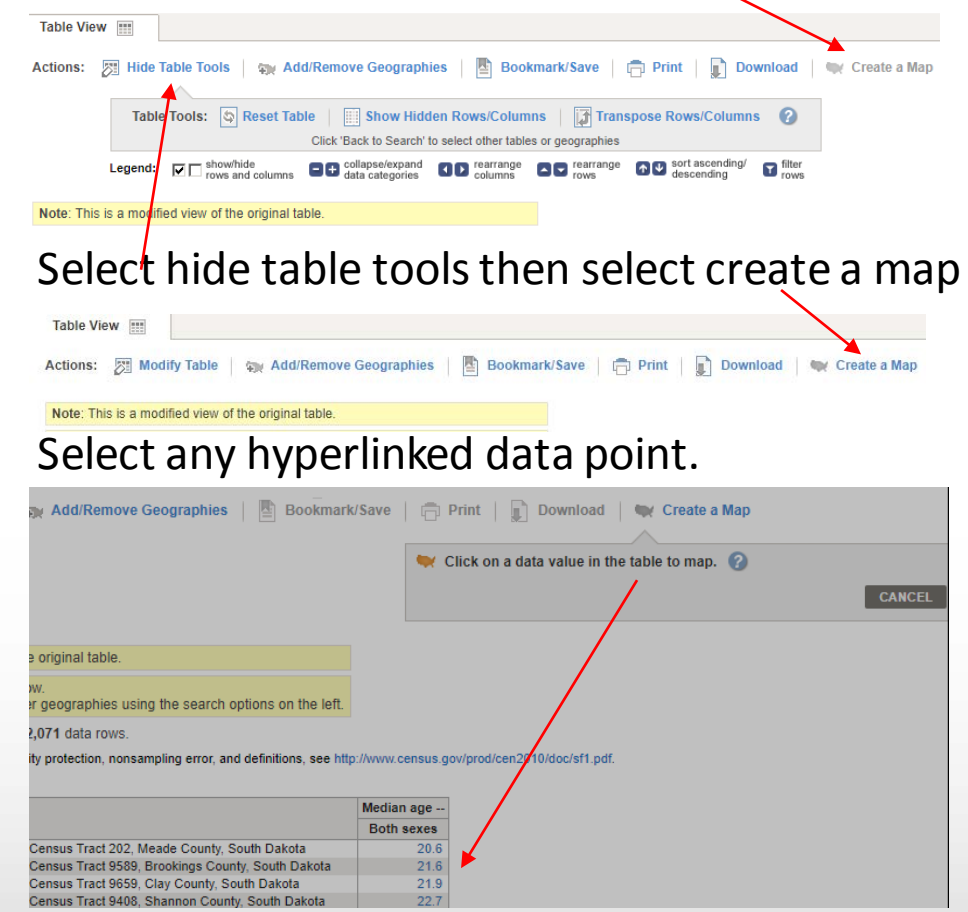

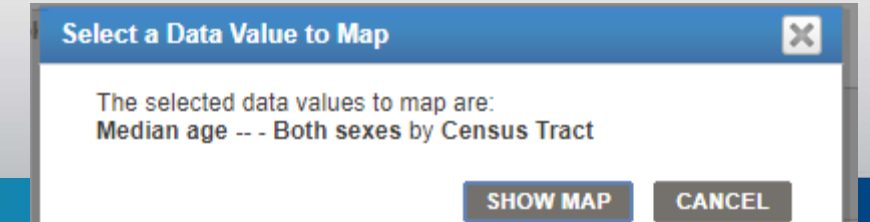

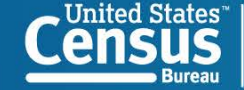

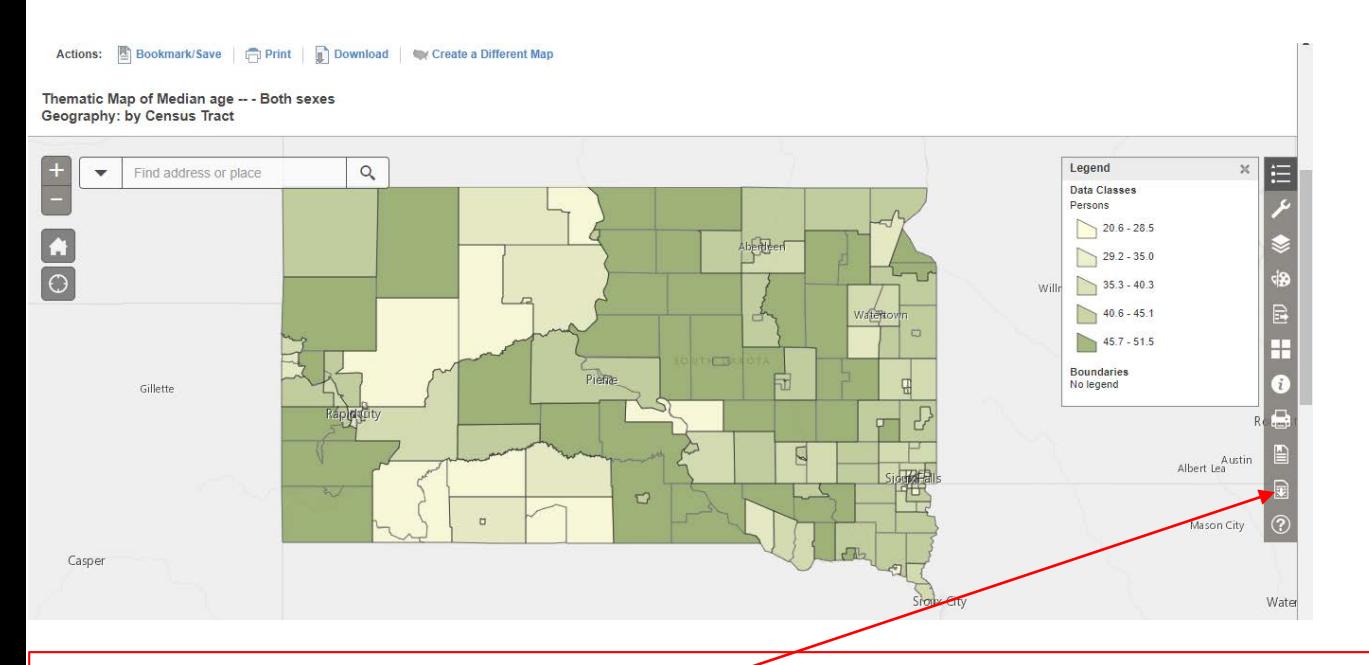

Can modify the map and add layers for visualized effect, but we just need to grab the shape file Download the shapefile

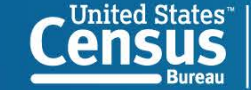

### Tableau Desktop Import Census Data and Shape files

Add the excel data file connection

Tableau Desktop is essentially the same as Public. (Where data is stored) As a best practice I open the shapefile first

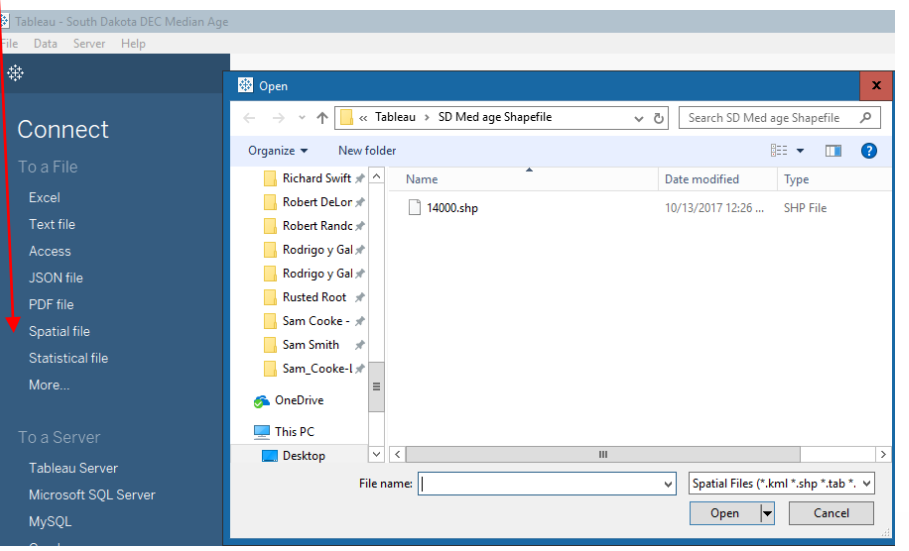

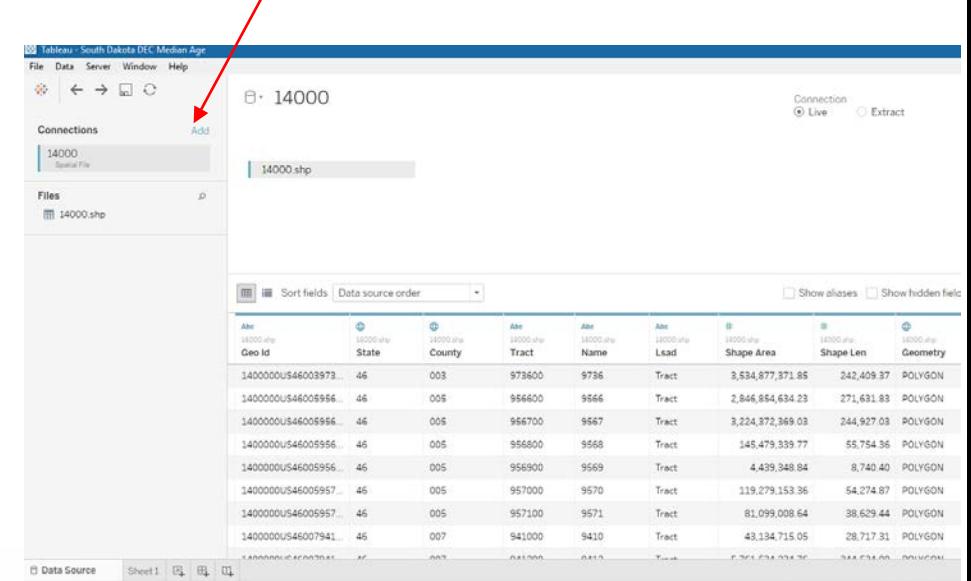

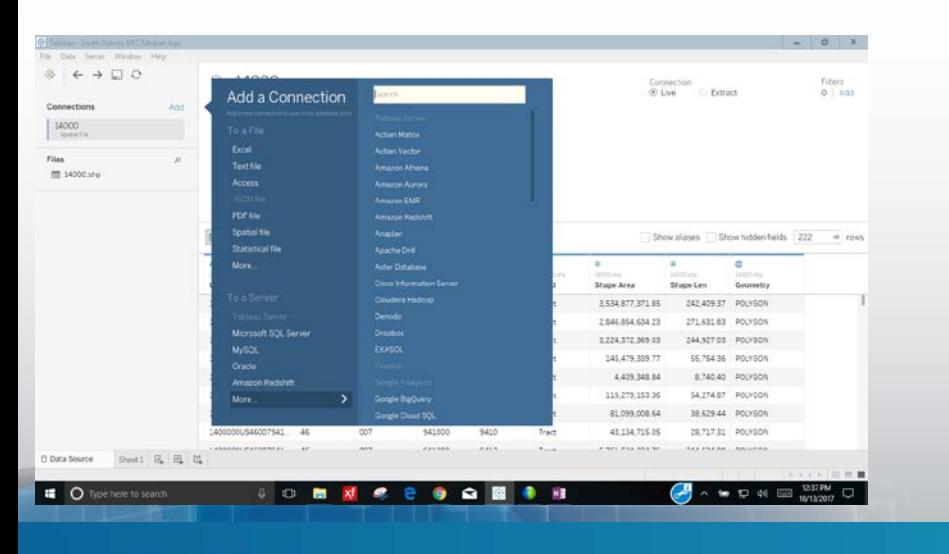

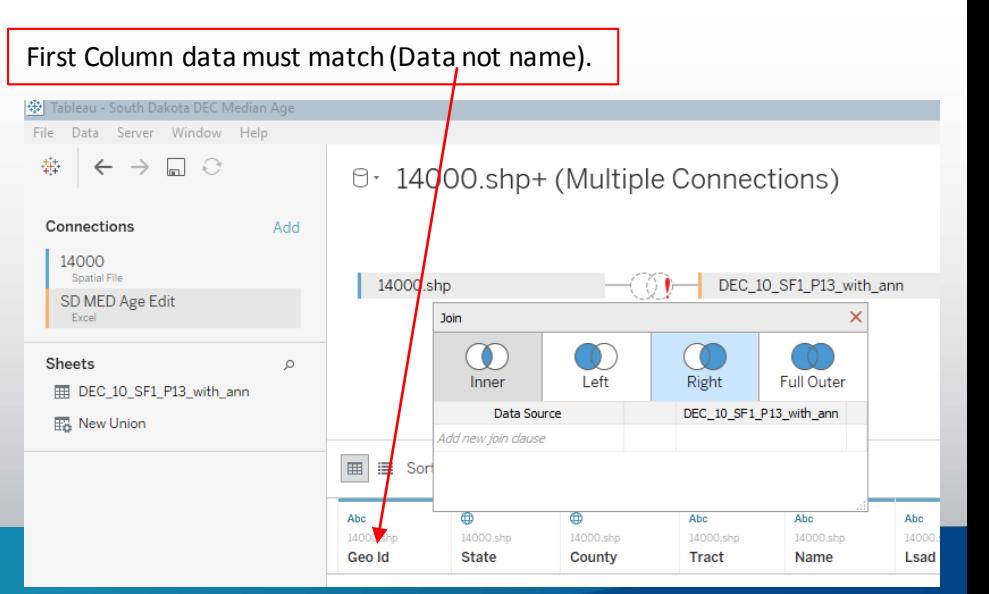

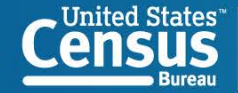

0 · 14000.shp+ (Multiple Connections)

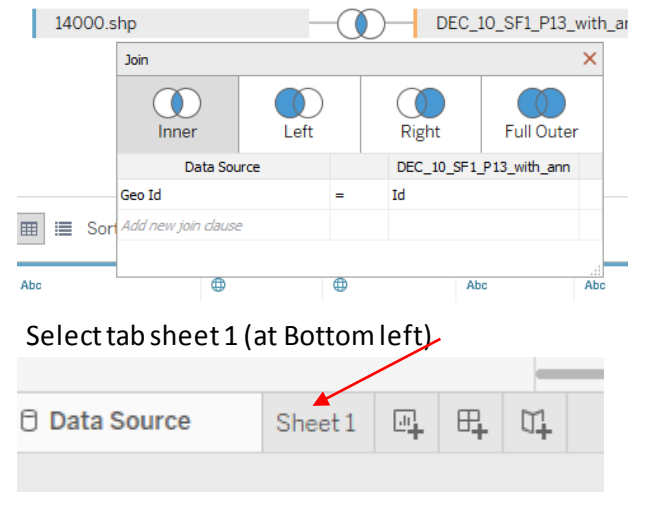

#### Double click Geometry then minimize 14000.shp menu

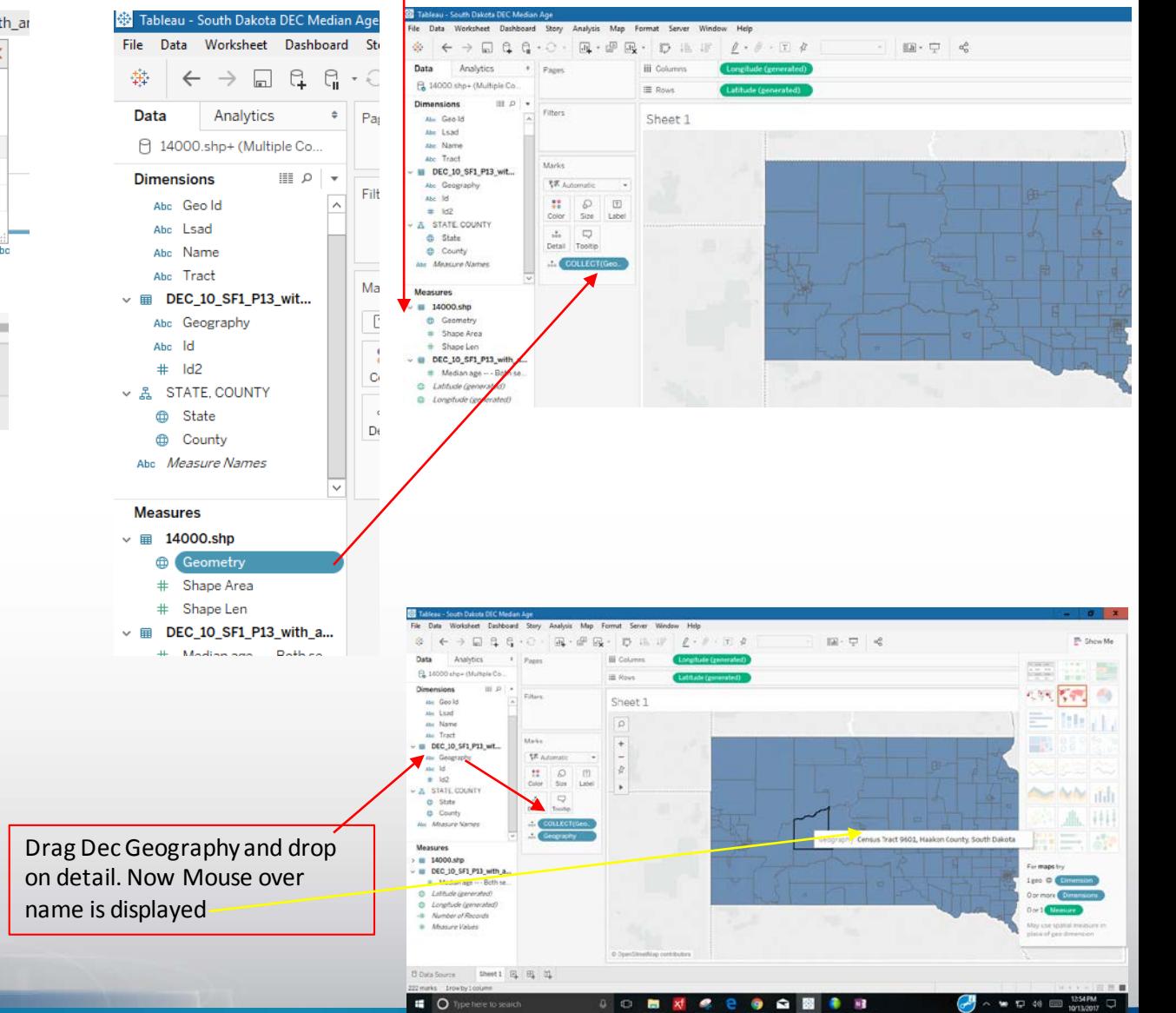

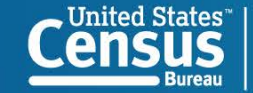

**U.S. Department of Commerce Economics and Statistics Administration U.S. CENSUS BUREAU** census.gov

Select Geography from left menu (from 1400.shp)

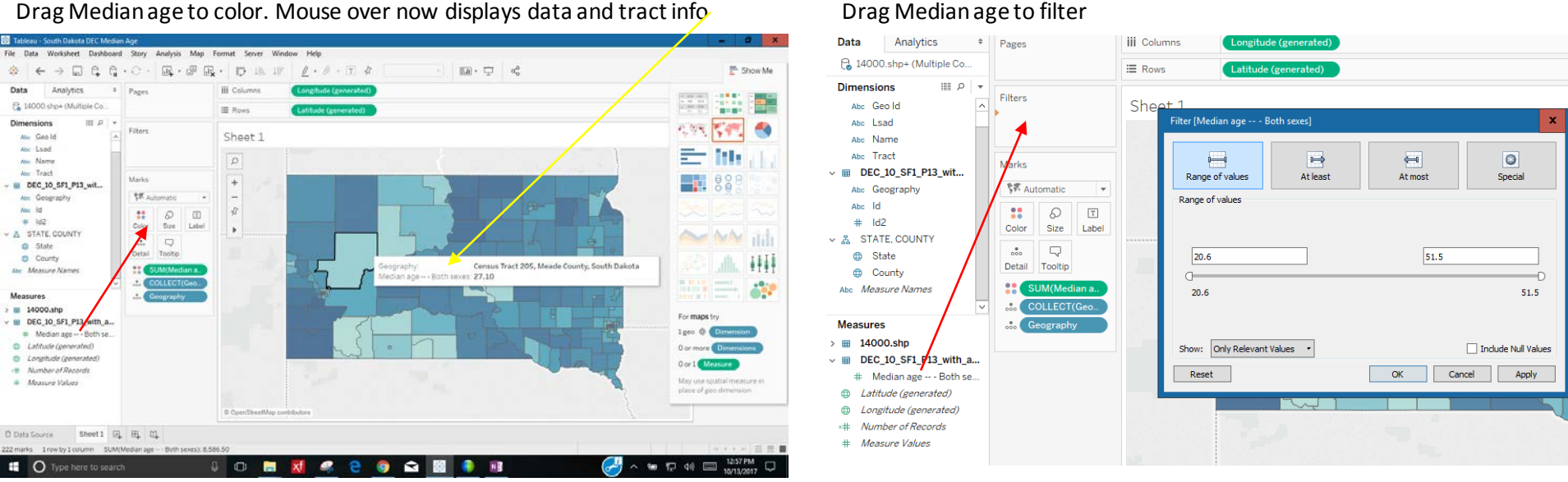

#### Click on filter name, Select show filter

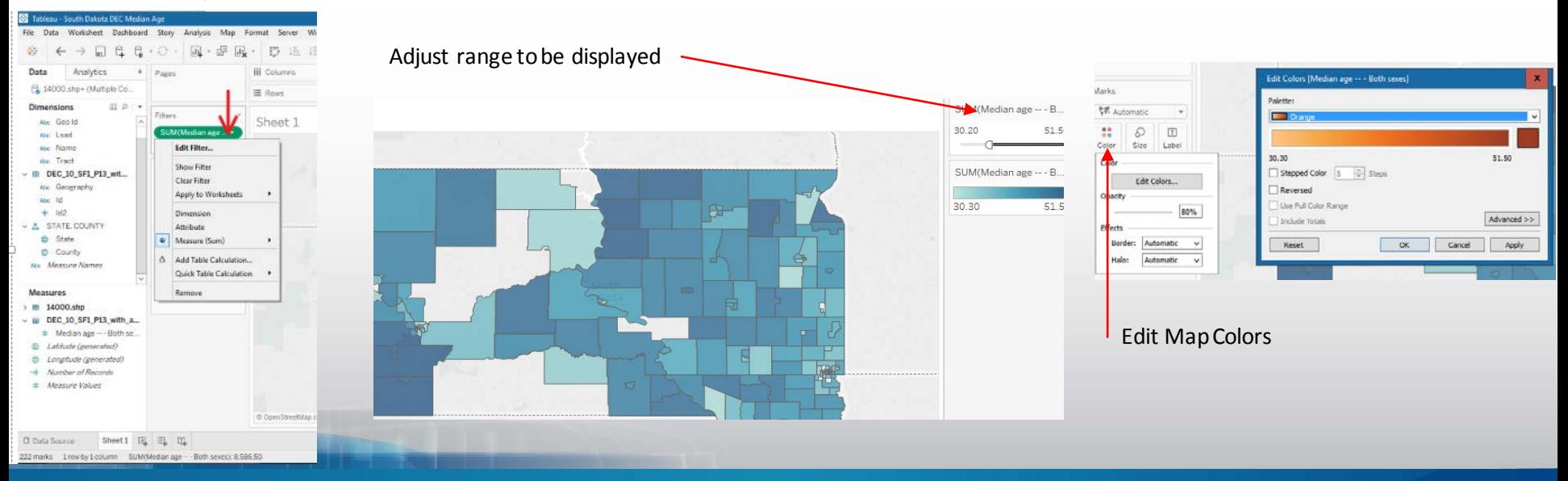

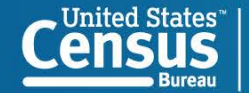

## Using ACS Data, to identify low Edu attainment. the Key is cleaning the data and using short name

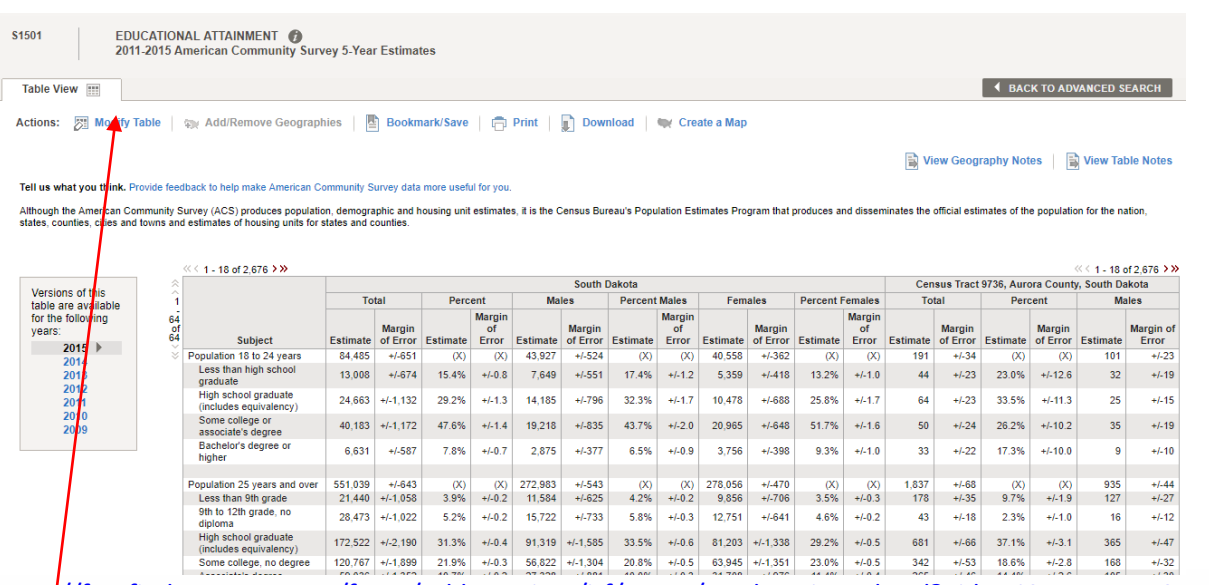

#### [https://factfinder.census.gov/faces/tableservices/jsf/pages/productview.xhtml?pid=ACS\\_15\\_5YR\\_S1501&prodType=table](https://factfinder.census.gov/faces/tableservices/jsf/pages/productview.xhtml?pid=ACS_15_5YR_S1501&prodType=table)

#### Modify the table to select total and percent

#### Collapse and 24 and under and uncheck

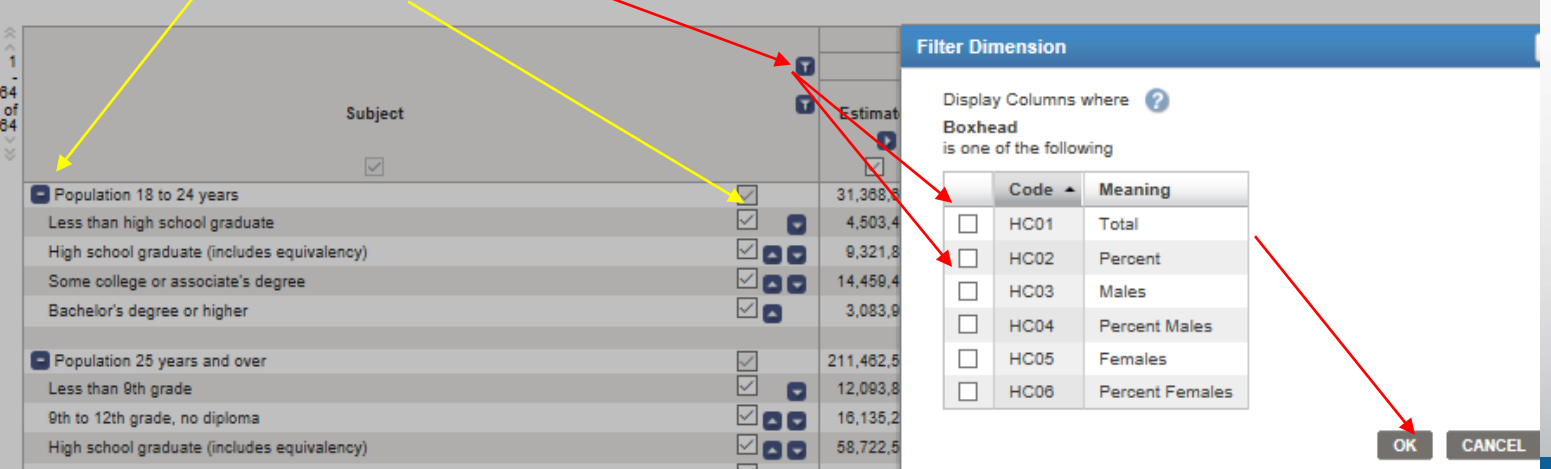

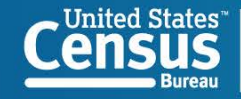

#### Clean rest in excel (Find 25 to 24) Delete all columns to right

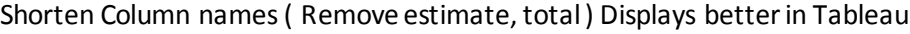

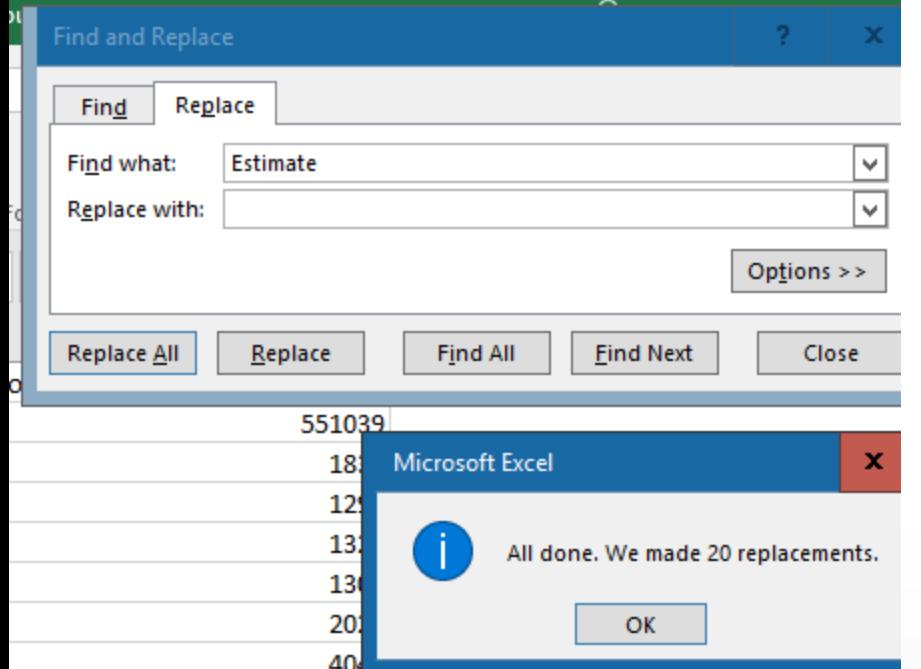

Join data sets drag sheet

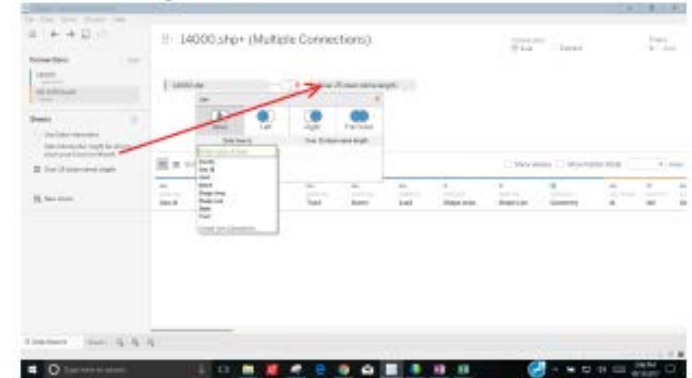

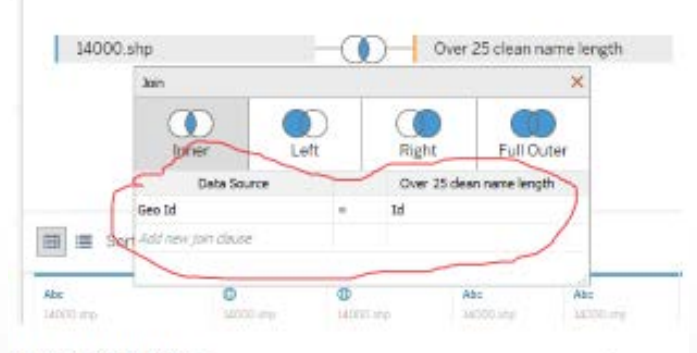

Drag geometry to map

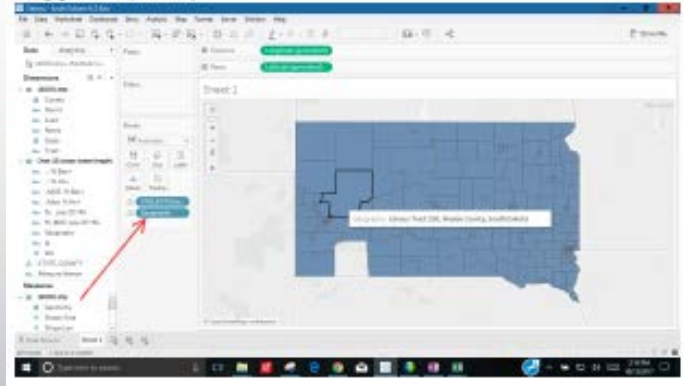

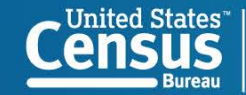

# **Continue the Conversation**

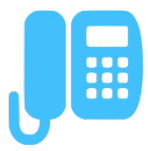

312 636 2552

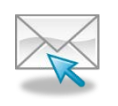

Email david.f.schuler@census.gov Sign up for and manage alerts at <https://public.govdelivery.com/accounts/USCENSUS/subscriber/new>

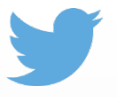

@uscensusbureau, #ACSData

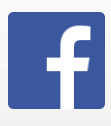

[facebook.com/uscensusbureau](http://facebook.com/uscensusbureau)

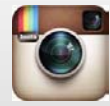

@uscensusbureau

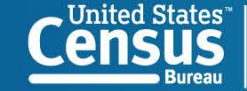